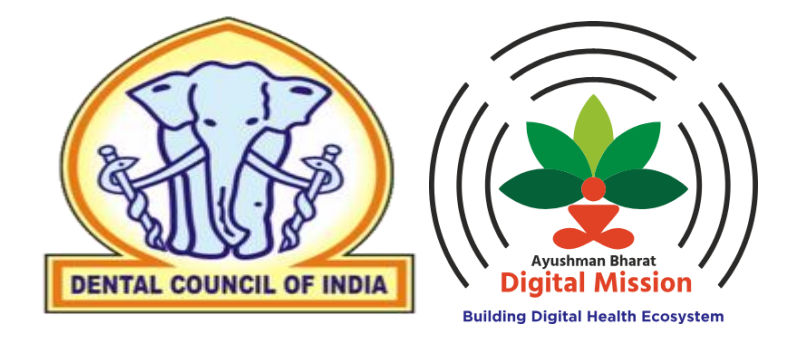

## **National Dental Register**

# **User Manual**

**(Version – 0.1)**

Visit us at - [ndr.abdm.gov.in](https://ndrsbx.abdm.gov.in/)

**5 th February 2024**

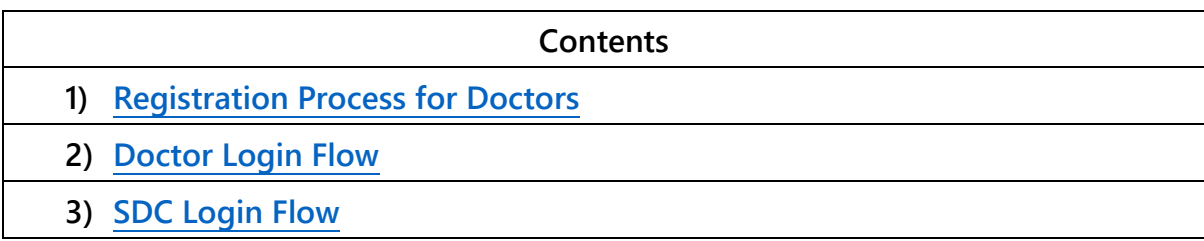

#### <span id="page-2-0"></span>**1 REGISTRATION PROCESS FOR DOCTORS**

**Step 1:** The user will go to [ndr.abdm.gov.in/](https://ndrsbx.abdm.gov.in/)

The following page will appear-

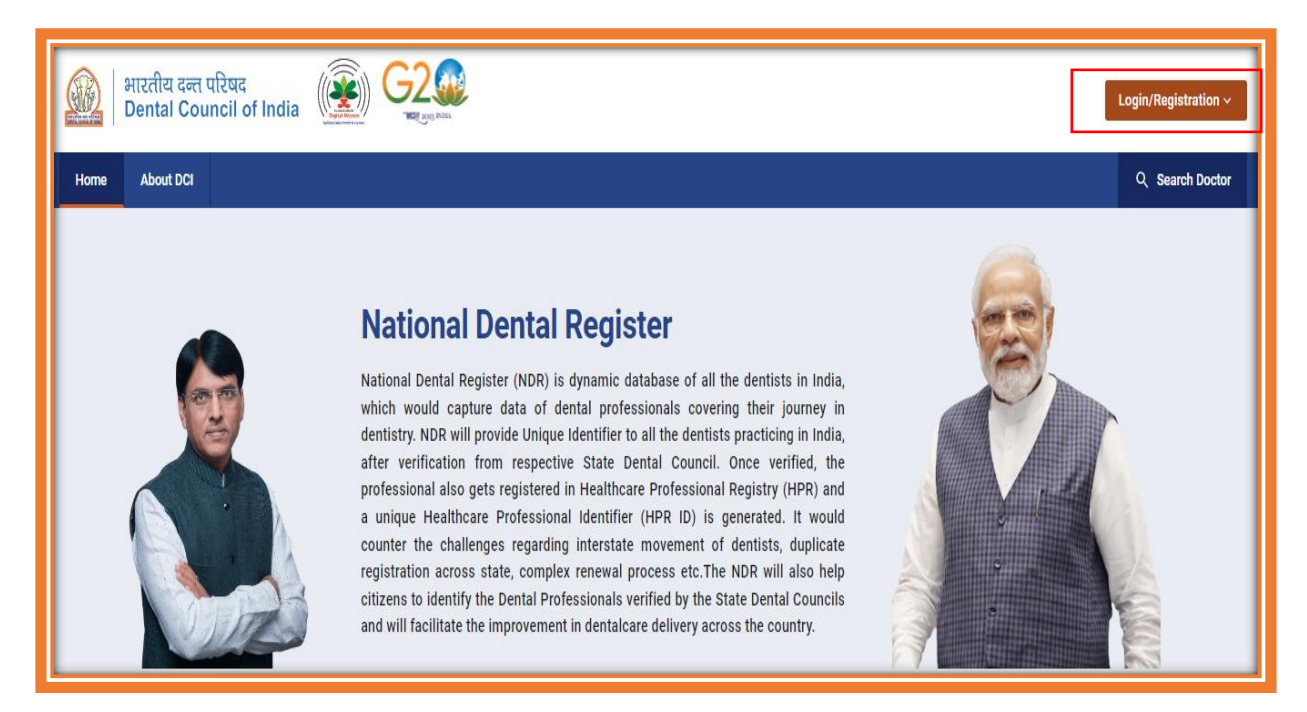

**Step 2:** The user will click on the '**Login/Registration**' button that appears on the top right corner of the screen.

After clicking on the Login/Registration button, the following options will appear-

- **Doctor**
- SDC
- NBE
- College/University
- DCI

The 'R**egistration'** option is available **ONLY** for the doctors.

For the other 4 categories, the login credentials will be provided beforehand.

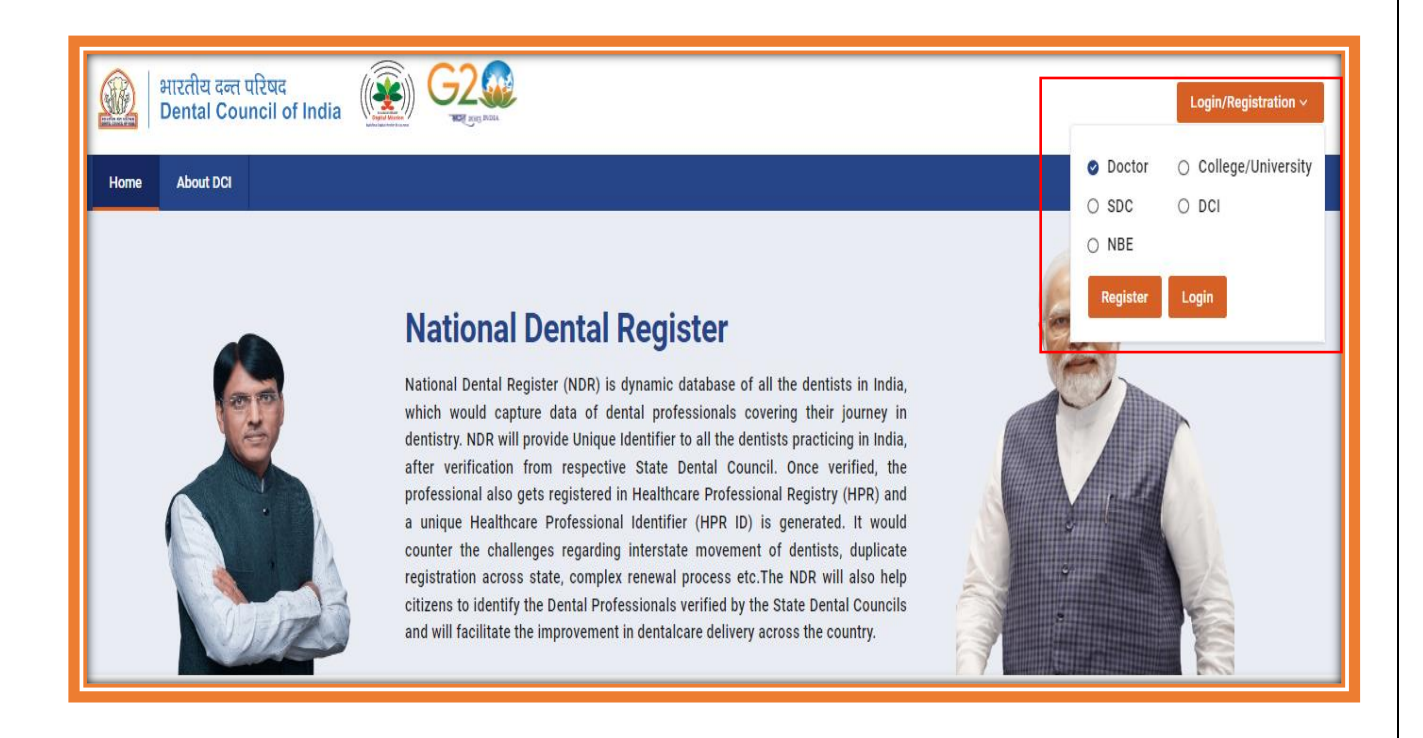

#### **DOCTOR REGISTRATION FLOW-**

**Step 3:** For registration, the doctor will select the option **'Doctor'** from the above screen and click on the **'Register'** button. After clicking on the button, the following screen will appear-

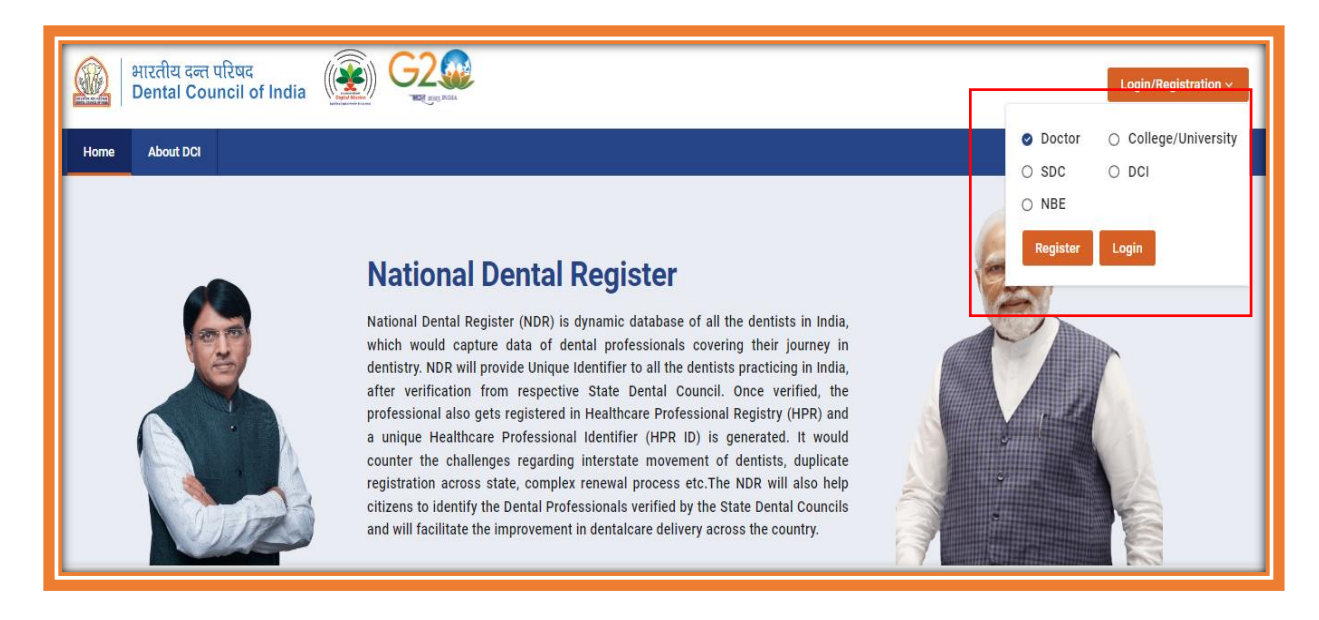

**Step 4:** The doctor will click on the **'Register here'** button and the following screen will appear-

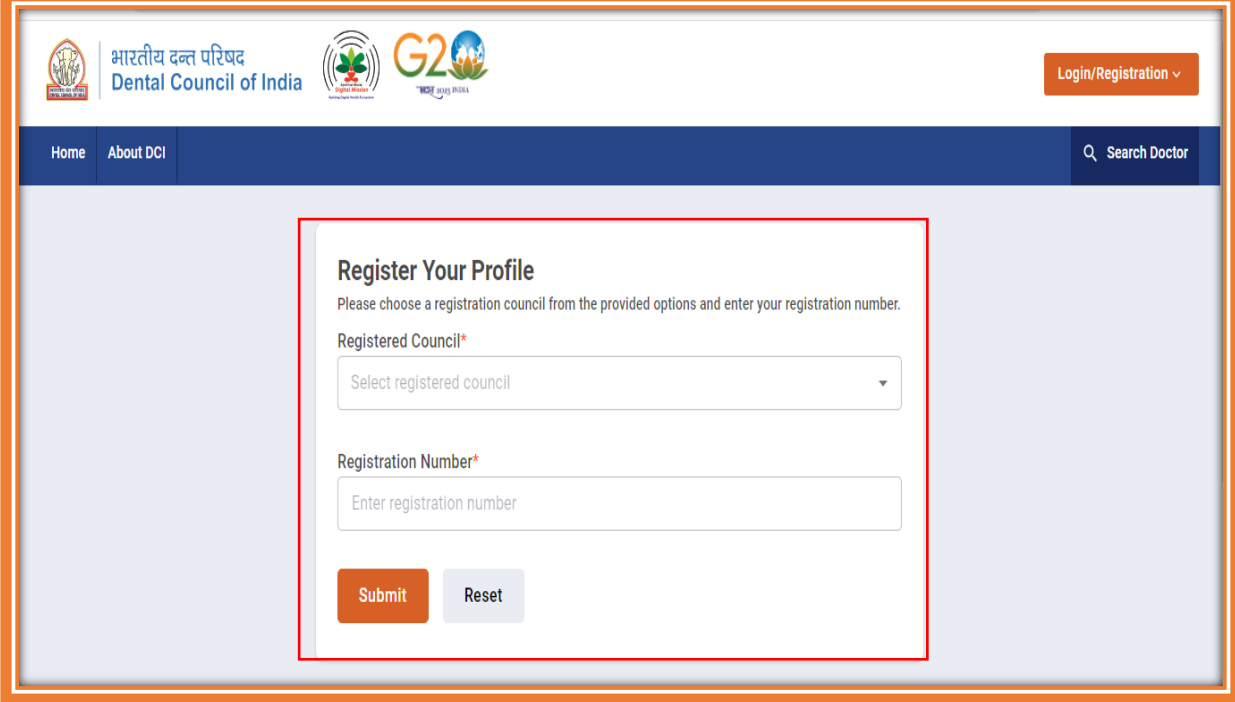

**Step 5:** In the following screen, the doctor will enter the details about the **'Registered Council'** and the **'Registration Number'** and click on the **'Submit'** button.

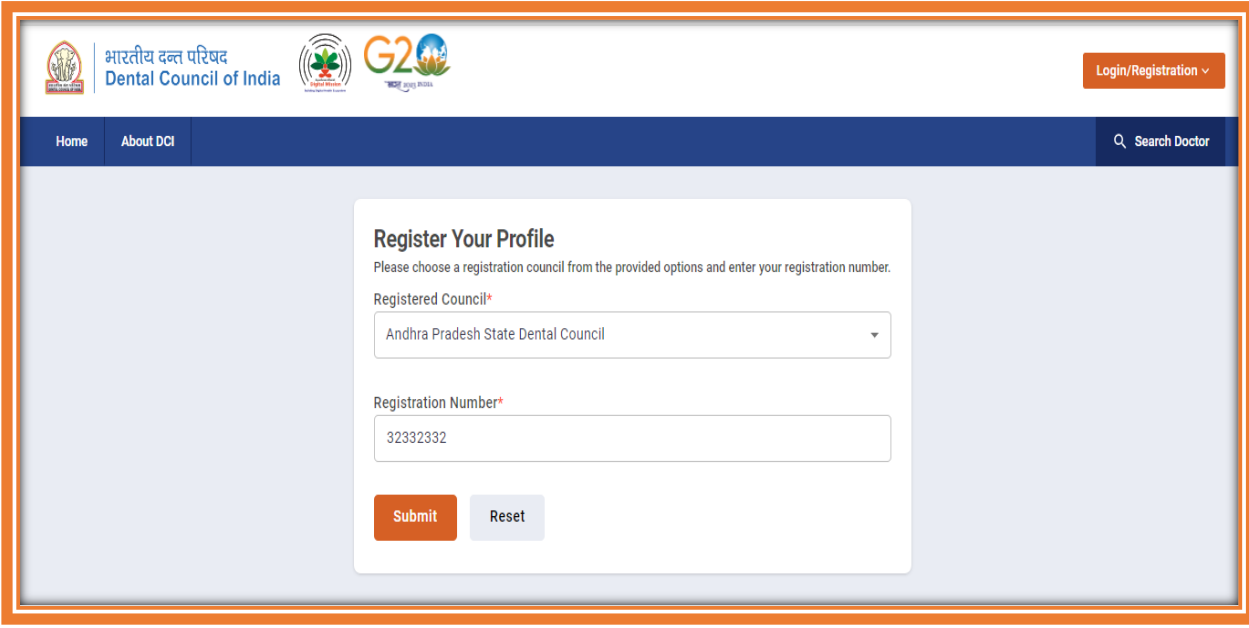

**Step 6:** System will check the Registration detail with existing data. If the details will not match, then following dialogue box will appear on the screen and the user will click on **'Yes'**.

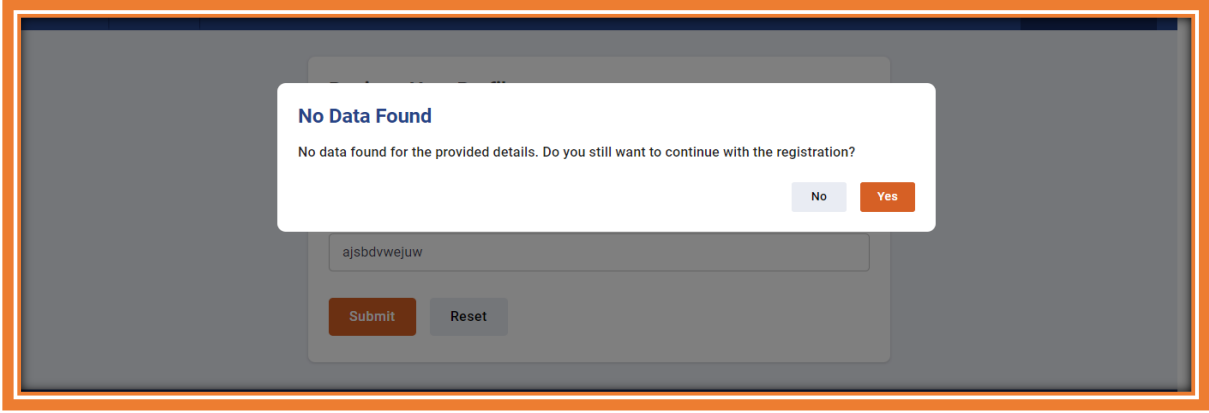

**Step 7:** After entering the Registration number and the Council details, the user will enter his/her Aadhaar number. Then the user will read the consent and will click on the tick box to give the consent.

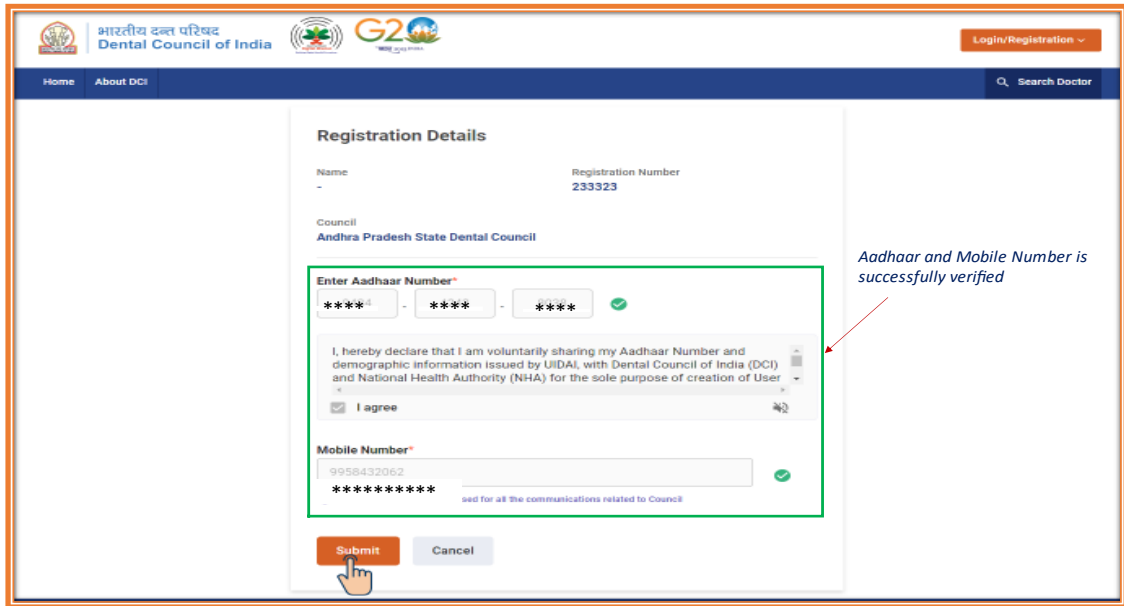

Then the OTP will be automatically sent to the mobile number linked with the filled Aadhaar.

\*\*\*\*

m

\*\*\*\*

\*\*\*\*

m

m

**Step 8:** Then the user will enter his/her mobile number for communication purposes, and click on the **'Verify'** button.

![](_page_6_Picture_172.jpeg)

Step 9: Then the following screen will appear where the user will create the username. The user will also get options from the suggestions below, to select as the usernames. y. m yo  $\overline{\phantom{a}}$ yo

![](_page_6_Picture_173.jpeg)

Then the user will click on the **'Create Username'** button.

**Step 10:** Then the user will enter the password and confirm the password and click on the 'Submit' button.

![](_page_7_Picture_56.jpeg)

Then the following dialogue box will appear mentioning that the password has been set for the profile.

After this step, the registration process for the doctor is completed.

![](_page_7_Picture_57.jpeg)

Logins for the following are available-

- Doctor
- College/University
- SDC & NBE
- DCI

#### <span id="page-8-0"></span>**2. DOCTOR LOGIN FLOW**

**Step 1:** To log in to the profile, the user will go to [ndr.abdm.gov.in/](https://ndrsbx.abdm.gov.in/)

The following screen will appear-

![](_page_8_Picture_3.jpeg)

**Step 2:** The following box will appear where the user will click on the **'Doctor'** option and then click on the **'Login'** button.

![](_page_8_Picture_5.jpeg)

**Step 3:** The following page will appear where the user will click on the **'Username'** option and enter the Username and Password.

![](_page_9_Picture_41.jpeg)

**Step 4:** After entering the Captcha, the user will click on the **'Login'** button.

![](_page_9_Picture_42.jpeg)

After logging in, the following screen will appear, having the following sections-

- My Profile
- Track Application

![](_page_10_Picture_52.jpeg)

#### **My Profile**

The following details of the user will be visible-

- Personal Details
- Registration and Academic Details

#### **Personal Details-**

**Step 5:** In this section, the user personal information like Name, DOB, Gender will automatically come from Aadhaar KYC and rest information like Father's Name, Mother's Name, Nationality Communication address needs to fill-up by the user.

**Step 6:** The user will click on the 'Next' button to fill the Registration and Academic **Details** 

![](_page_11_Picture_24.jpeg)

### **Registration and Academic Details-**

On the next screen, the Registration details and the Qualification details of the user are visible.

![](_page_11_Picture_25.jpeg)

**Preview Profile:-** User need to view preview profile, click on check box of Declaration then submit their application.

![](_page_12_Picture_51.jpeg)

#### **Track Application-**

In this section, the user can check the various applications via their request IDs and their submission dates. The status of the applications is also visible.

Once the profile is verified by SMC then Dentist will get the unique DCI ID.

![](_page_12_Picture_52.jpeg)

#### **Voluntary Suspend Licence-**

This section allows the user to voluntarily suspend his/her licence.

The user will select if the suspension is temporary or permanent. Then the user will add timelines and remarks about suspending the licence.

The user will click on the **tick box** in Declaration and click on the **'Submit'** button.

![](_page_13_Picture_52.jpeg)

#### **Additional Qualifications**

In this section, the user will add the details of the **additional qualifications** of the user, if any. This section will appear after verification of Application via SMC.

The user will click on the **'Add Additional Qualification'** button visible on the top right section of the screen.

![](_page_14_Picture_29.jpeg)

The user will enter the **details of the additional qualification** by filling the details of Registered Council, Registration Number, Registration Date

The details of Degree, College, University along with the degree certificate would be added and uploaded in the given section.

After filling all the details, the user will click on the **'Submit'** button.

![](_page_14_Picture_30.jpeg)

#### **Work Details**

The user can add the current work details in this section.

The user will **click and confirm** if he/she is currently working or not.

![](_page_15_Picture_3.jpeg)

After clicking on **Yes,** the following screen will appear-

The user will **add the details** of work- nature of work, work experience, language spoken. If the user works in the facility, he/she would enter the Facility ID details and click on the **'Submit'** button.

![](_page_15_Picture_64.jpeg)

#### **Reactivating the Licence**

After the licence gets temporarily suspended, the user can reactivate the licence through the option **'Reactivate Licence'**.

![](_page_16_Picture_2.jpeg)

The following dialogue box will appear where the user will enter the details mentioning the reason and attaching the document.

After submitting all the details, the user will click on the **'Submit'** button.

![](_page_17_Picture_11.jpeg)

The following dialogue box will appear profile of the user will get **re-activated**.

![](_page_17_Picture_12.jpeg)

#### <span id="page-18-0"></span>**3. SDC Login Flow**

#### **Step 1:** The user will go to<https://ndr.abdm.gov.in/>

The following screen will appear-

![](_page_18_Picture_3.jpeg)

**Step 2:** The user will click on **'Username'** and enter the **username and password.** State Dental Council will click on the **'SDC'** option and then click on the **'Login'** button.

![](_page_18_Picture_70.jpeg)

The user will be redirected to the following screen-

The SDC Login will have the following sections-

- Dashboard
- My Profile
- Track Status
- Activate Licence
- Change Password

![](_page_19_Picture_54.jpeg)

#### **Dashboard**

The dashboard section will allow the user to see the various applications along with their request ID and status.

![](_page_19_Picture_55.jpeg)

The user can click on the **'View'** button and can check the profile of the doctors. In the doctors' profile, the personal details and the registration & academic details would be visible.

![](_page_20_Picture_38.jpeg)

#### **My Profile**

The user can see the details of the SDC Login profile and the user can also edit the profile, if required.

For editing the profile, the user will click on the **'Edit Profile'** button on the top right corner of the screen.

![](_page_21_Picture_19.jpeg)

For editing the profile, the user will enter the Name of the state, mobile number and email and the council name.

After filling the details, the user will click on the **'Submit'** button

![](_page_21_Picture_20.jpeg)

#### **Track Status**

This section allows the user to track the status of any application.

For tracking the status of the application, the user can enter the details in different ways such as Email, Gender, Mobile number, Name of the applicant, Registration number, Request ID, year of registration.

![](_page_22_Picture_36.jpeg)

#### **Activate Licence**

In this section, the user can activate the licence of various applications that are deactivated.

![](_page_22_Picture_37.jpeg)

#### **Change Password**

In this section, the user can change the password, if required.

The user will enter the Old password first, then he/she will enter the new password.

![](_page_23_Picture_23.jpeg)

After entering the new password, the user will click on the **'Submit'** button.